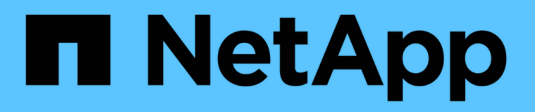

# **Create the FPolicy configuration** ONTAP 9

NetApp September 18, 2024

This PDF was generated from https://docs.netapp.com/us-en/ontap/nas-audit/create-fpolicy-externalengine-task.html on September 18, 2024. Always check docs.netapp.com for the latest.

# **Table of Contents**

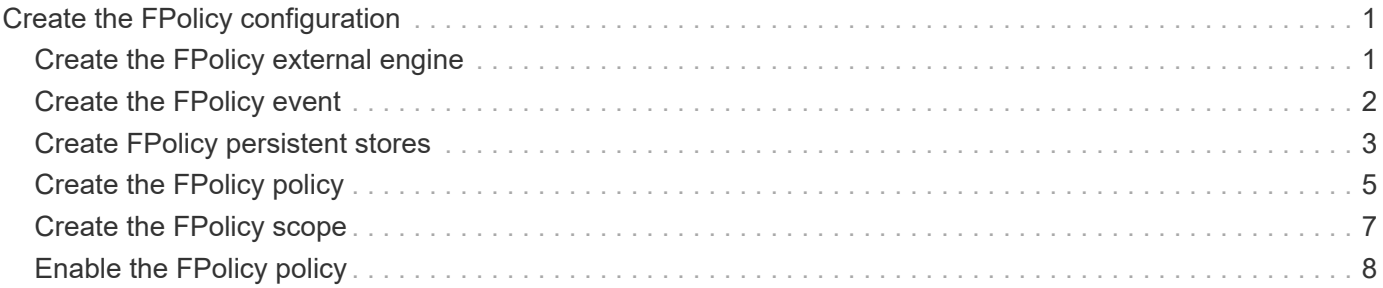

# <span id="page-2-0"></span>**Create the FPolicy configuration**

# <span id="page-2-1"></span>**Create the FPolicy external engine**

You must create an external engine to start creating an FPolicy configuration. The external engine defines how FPolicy makes and manages connections to external FPolicy servers. If your configuration uses the internal ONTAP engine (the native external engine) for simple file blocking, you do not need to configure a separate FPolicy external engine and do not need to perform this step.

### **What you'll need**

The [external engine](https://docs.netapp.com/us-en/ontap/nas-audit/fpolicy-external-engine-config-worksheet-reference.html) worksheet should be completed.

### **About this task**

If the external engine is used in a MetroCluster configuration, you should specify the IP addresses of the FPolicy servers at the source site as primary servers. The IP addresses of the FPolicy servers at the destination site should be specified as secondary servers.

### **Steps**

1. Create the FPolicy external engine by using the vserver fpolicy policy external-engine create command.

The following command creates an external engine on storage virtual machine (SVM) vs1.example.com. No authentication is required for external communications with the FPolicy server.

```
vserver fpolicy policy external-engine create -vserver-name vs1.example.com
-engine-name engine1 -primary-servers 10.1.1.2,10.1.1.3 -port 6789 -ssl-option
no-auth
```
2. Verify the FPolicy external engine configuration by using the vserver fpolicy policy externalengine show command.

The following command display information about all external engines configured on SVM vs1.example.com:

vserver fpolicy policy external-engine show -vserver vs1.example.com

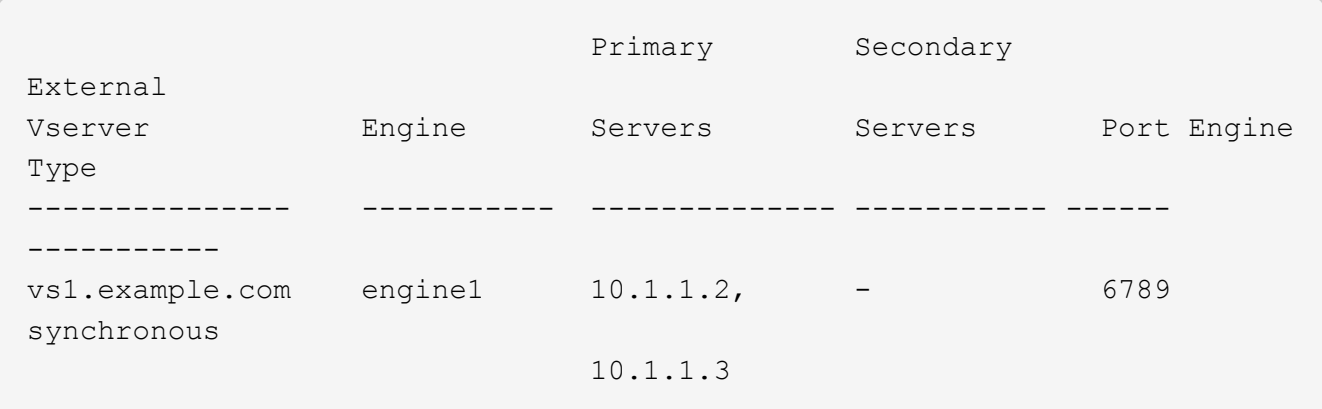

The following command displays detailed information about the external engine named "engine1" on SVM

vs1.example.com:

vserver fpolicy policy external-engine show -vserver vs1.example.com -engine -name engine1

```
  Vserver: vs1.example.com
                                  Engine: engine1
                Primary FPolicy Servers: 10.1.1.2, 10.1.1.3
         Port Number of FPolicy Service: 6789
            Secondary FPolicy Servers: -
                    External Engine Type: synchronous
SSL Option for External Communication: no-auth
           FQDN or Custom Common Name: -
           Serial Number of Certificate: -
                  Certificate Authority: -
```
# <span id="page-3-0"></span>**Create the FPolicy event**

As part of creating an FPolicy policy configuration, you need to create an FPolicy event. You associate the event with the FPolicy policy when it is created. An event defines which protocol to monitor and which file access events to monitor and filter.

#### **Before you begin**

You should complete the FPolicy event [worksheet](https://docs.netapp.com/us-en/ontap/nas-audit/fpolicy-event-config-worksheet-reference.html).

### **Create the FPolicy event**

1. Create the FPolicy event by using the vserver fpolicy policy event create command.

```
vserver fpolicy policy event create -vserver vs1.example.com -event-name
event1 -protocol cifs -file-operations open, close, read, write
```
2. Verify the FPolicy event configuration by using the vserver fpolicy policy event show command.

vserver fpolicy policy event show -vserver vs1.example.com

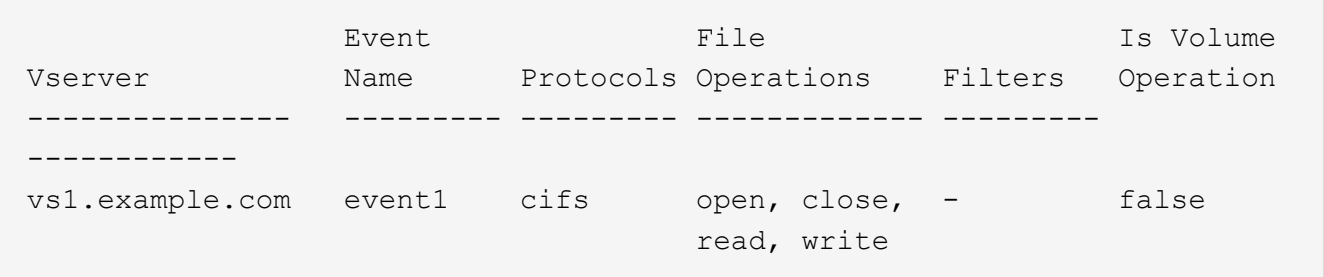

## **Create the FPolicy access denied events**

Beginning with ONTAP 9.13.1, users can receive notifications for failed file operations due to lack of permissions. These notifications are valuable for security, ransomware protection, and governance.

1. Create the FPolicy event by using the vserver fpolicy policy event create command.

```
vserver fpolicy policy event create -vserver vs1.example.com -event-name
event1 -protocol cifs -monitor-fileop-failure true -file-operations open
```
# <span id="page-4-0"></span>**Create FPolicy persistent stores**

Persistent stores can help decouple client I/O processing from FPolicy notification processing to reduce client latency. Beginning with ONTAP 9.14.1, FPolicy allows you to set up [persistent stores](https://docs.netapp.com/us-en/ontap/nas-audit/persistent-stores.html) to capture file access events for asynchronous non-mandatory policies in the SVM. Synchronous (either mandatory or non-mandatory) and asynchronous mandatory configurations are not supported.

Beginning with ONTAP 9.15.1, FPolicy persistent store configuration is simplified. The persistent-store create command automates volume creation for the SVM and configures the volume for the persistent store.

There are two ways to create a persistent store, depending on the ONTAP release:

- ONTAP 9.15.1 or later: When you create the persistent store, ONTAP automatically creates and configures its volume at the same time. This simplifies FPolicy persistent store configuration and implements all best practices.
- ONTAP 9.14.1: Manually create and configure a volume and then create a persistent store for the newly created volume.

Only one persistent store can be set up on each SVM. This single persistent store needs to be used for all FPolicy configurations on that SVM, even if the policies are from different partners.

## **Create a persistent store (ONTAP 9.15.1 or later)**

Beginning with ONTAP 9.15.1, use the fpolicy persistent-store create command to create the FPolicy persistent store with inline volume creation and configuration. ONTAP automatically blocks the volume from external user protocol access (CIFS/NFS).

### **Before you begin**

- The SVM where you want to create the persistent store must have at least one aggregate.
- You should have access to the aggregates available for the SVM and sufficient permissions to create volumes.

#### **Steps**

1. Create the persistent store, which creates and configures the volume automatically:

```
vserver fpolicy persistent-store create -vserver <vserver> -persistent-store
<name> -volume <volume name> -size <size> -autosize-mode
<off|grow|grow_shrink>
```
- The vserver parameter is the name of the SVM.
- The persistent-store parameter is the name of the persistent store.
- The volume parameter is the name of the persistent store volume.

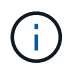

If you want to use an existing, empty volume, use the volume show command to find it and specify it in the volume parameter.

◦ The size parameter is based on the time duration for which you want to persist the events that are not delivered to the external server (partner application).

For example, if you want 30 minutes of events to persist in a cluster with a 30K notifications per second capacity:

Required Volume Size =  $30000 \times 30 \times 60 \times 0.6KB$  (average notification record size) =  $32400000$  KB = ~32 GB

To find the approximate notification rate, you can either reach out to your FPolicy partner application or utilize the FPolicy counter requests dispatched rate.

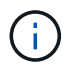

If you are using an existing volume, the size parameter is optional. If you do provide a value for the size parameter, it will modify the volume with the size you specify.

- The autosize-mode parameter specifies the autosize mode for the volume. The supported autosize modes are:
	- off The volume does not grow or shrink in size in response to the amount of used space.
	- grow The volume automatically grows when used space in the volume is above the grow threshold.
	- **•** grow shrink The volume grows or shrinks in size in response to the amount of used space.
- 2. Create the FPolicy policy and add the persistent store name to that policy. For more information, see [Create the FPolicy policy](#page-6-0).

### **Create a persistent store (ONTAP 9.14.1)**

You can create a volume, and then create a persistent store to use that volume. You can then block the newly created volume from external user protocol access (CIFS/NFS).

#### **Steps**

1. Create an empty volume on the SVM that can be provisioned for the persistent store:

```
volume create -vserver <SVM Name> -volume <volume> -state <online> -policy
<default> -unix-permissions <777> -size <value> -aggregate <aggregate name>
-snapshot-policy <none>
```
It is expected that an administrator user with sufficient RBAC privileges (to create a volume) creates a volume (using the volume cli command or REST API) of the desired size and provide the name of that volume as the -volume in the persistent store create CLI command or REST API.

- The vserver parameter is the name of the SVM.
- The volume parameter is the name of the persistent store volume.
- The state parameter should be set to online so the volume is available for use.
- The policy parameter is set to the FPolicy service policy, if you have one already configured. If not, you can use the volume modify command later to add the policy.
- The unix-permissions parameter is optional.
- The size parameter is based on the time duration for which you want to persist the events that are not delivered to the external server (partner application).

For example, if you want 30 minutes of events to persist in a cluster with a 30K notifications per second capacity:

Required Volume Size =  $30000 \times 30 \times 60 \times 0.6KB$  (average notification record size) =  $32400000$  KB =  $~232$  GB

To find the approximate notification rate, you can either reach out to your FPolicy partner application or utilize the FPolicy counter requests dispatched rate.

- The aggregate parameter is needed for FlexVol volumes, otherwise it is not required.
- The snapshot-policy parameter must be set to none. This ensures that there is no accidental restore of the snapshot leading to loss of current events and prevents possible duplicate event processing.

If you want to use an existing, empty volume, use the volume show command to find it and the volume modify command to make any needed alterations. Ensure the policy, size, and snapshotpolicy parameters are set correctly for the persistent store.

2. Create the persistent store:

```
vserver fpolicy persistent store create -vserver <SVM> -persistent-store
<PS_name> -volume <volume>
```
- The vserver parameter is the name of the SVM.
- The persistent-store parameter is the name of the persistent store.
- The volume parameter is the name of the persistent store volume.
- 3. Create the FPolicy policy and add the persistent store name to that policy. For more information, see [Create the FPolicy policy](#page-6-0).

# <span id="page-6-0"></span>**Create the FPolicy policy**

When you create the FPolicy policy, you associate an external engine and one or more events to the policy. The policy also specifies whether mandatory screening is required, whether the FPolicy servers have privileged access to data on the storage virtual machine (SVM), and whether passthrough-read for offline files is enabled.

### **What you'll need**

- The FPolicy policy worksheet should be completed.
- If you plan on configuring the policy to use FPolicy servers, the external engine must exist.
- At least one FPolicy event that you plan on associating with the FPolicy policy must exist.
- If you want to configure privileged data access, a SMB server must exist on the SVM.
- To configure a persistent store for a policy, the engine type must be **async** and the policy must be **nonmandatory**.

For more information, see [Create persistent stores.](#page-4-0)

#### **Steps**

1. Create the FPolicy policy:

```
vserver fpolicy policy create -vserver-name vserver name -policy-name
policy name -engine engine name -events event name, [-persistent-store
PS name] [-is-mandatory {true|false}] [-allow-privileged-access {yes|no}] [-
privileged-user-name domain\user_name] [-is-passthrough-read-enabled
{true|false}]
```
- You can add one or more events to the FPolicy policy.
- By default, mandatory screening is enabled.
- If you want to allow privileged access by setting the -allow-privileged-access parameter to yes, you must also configure a privileged user name for privileged access.
- If you want to configure passthrough-read by setting the -is-passthrough-read-enabled parameter to true, you must also configure privileged data access.

The following command creates a policy named "policy1" that has the event named "event1" and the external engine named "engine1" associated with it. This policy uses default values in the policy configuration: vserver fpolicy policy create -vserver vs1.example.com -policy -name policy1 -events event1 -engine engine1

The following command creates a policy named "policy2" that has the event named "event2" and the external engine named "engine2" associated with it. This policy is configured to use privileged access using the specified user name. Passthrough-read is enabled:

```
vserver fpolicy policy create -vserver vs1.example.com -policy-name policy2
-events event2 -engine engine2 -allow-privileged-access yes -privileged-
user-name example\archive_acct -is-passthrough-read-enabled true
```
The following command creates a policy named "native1" that has the event named "event3" associated with it. This policy uses the native engine and uses default values in the policy configuration:

```
vserver fpolicy policy create -vserver vs1.example.com -policy-name native1
-events event3 -engine native
```
2. Verify the FPolicy policy configuration by using the vserver fpolicy policy show command.

The following command displays information about the three configured FPolicy policies, including the following information:

- The SVM associated with the policy
- The external engine associated with the policy
- The events associated with the policy
- Whether mandatory screening is required
- Whether privileged access is required vserver fpolicy policy show

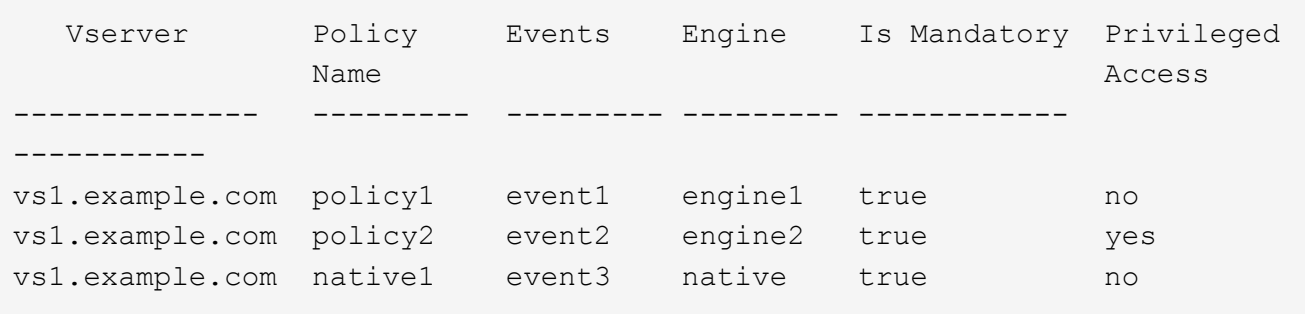

# <span id="page-8-0"></span>**Create the FPolicy scope**

After creating the FPolicy policy, you need to create an FPolicy scope. When creating the scope, you associate the scope with an FPolicy policy. A scope defines the boundaries on which the FPolicy policy applies. Scopes can include or exclude files based on shares, export policies, volumes, and file extensions.

#### **What you'll need**

The FPolicy scope worksheet must be completed. The FPolicy policy must exist with an associated external engine (if the policy is configured to use external FPolicy servers) and must have at least one associated FPolicy event.

#### **Steps**

1. Create the FPolicy scope by using the vserver fpolicy policy scope create command.

```
vserver fpolicy policy scope create -vserver-name vs1.example.com -policy-name
policy1 -volumes-to-include datavol1,datavol2
```
2. Verify the FPolicy scope configuration by using the vserver fpolicy policy scope show command.

vserver fpolicy policy scope show -vserver vs1.example.com -instance

```
  Vserver: vs1.example.com
                       Policy: policy1
           Shares to Include: -
           Shares to Exclude: -
          Volumes to Include: datavol1, datavol2
          Volumes to Exclude: -
Export Policies to Include: -
Export Policies to Exclude: -
File Extensions to Include: -
File Extensions to Exclude: -
```
# <span id="page-9-0"></span>**Enable the FPolicy policy**

After you are through configuring an FPolicy policy configuration, you enable the FPolicy policy. Enabling the policy sets its priority and starts file access monitoring for the policy.

#### **What you'll need**

The FPolicy policy must exist with an associated external engine (if the policy is configured to use external FPolicy servers) and must have at least one associated FPolicy event. The FPolicy policy scope must exist and must be assigned to the FPolicy policy.

#### **About this task**

The priority is used when multiple policies are enabled on the storage virtual machine (SVM) and more than one policy has subscribed to the same file access event. Policies that use the native engine configuration have a higher priority than policies for any other engine, regardless of the sequence number assigned to them when enabling the policy.

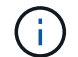

A policy cannot be enabled on the admin SVM.

#### **Steps**

1. Enable the FPolicy policy by using the vserver fpolicy enable command.

```
vserver fpolicy enable -vserver-name vs1.example.com -policy-name policy1
-sequence-number 1
```
2. Verify that the FPolicy policy is enabled by using the vserver fpolicy show command.

vserver fpolicy show -vserver vs1.example.com

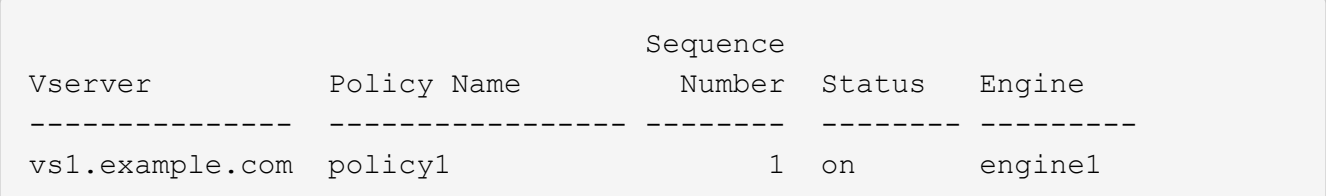

### **Copyright information**

Copyright © 2024 NetApp, Inc. All Rights Reserved. Printed in the U.S. No part of this document covered by copyright may be reproduced in any form or by any means—graphic, electronic, or mechanical, including photocopying, recording, taping, or storage in an electronic retrieval system—without prior written permission of the copyright owner.

Software derived from copyrighted NetApp material is subject to the following license and disclaimer:

THIS SOFTWARE IS PROVIDED BY NETAPP "AS IS" AND WITHOUT ANY EXPRESS OR IMPLIED WARRANTIES, INCLUDING, BUT NOT LIMITED TO, THE IMPLIED WARRANTIES OF MERCHANTABILITY AND FITNESS FOR A PARTICULAR PURPOSE, WHICH ARE HEREBY DISCLAIMED. IN NO EVENT SHALL NETAPP BE LIABLE FOR ANY DIRECT, INDIRECT, INCIDENTAL, SPECIAL, EXEMPLARY, OR CONSEQUENTIAL DAMAGES (INCLUDING, BUT NOT LIMITED TO, PROCUREMENT OF SUBSTITUTE GOODS OR SERVICES; LOSS OF USE, DATA, OR PROFITS; OR BUSINESS INTERRUPTION) HOWEVER CAUSED AND ON ANY THEORY OF LIABILITY, WHETHER IN CONTRACT, STRICT LIABILITY, OR TORT (INCLUDING NEGLIGENCE OR OTHERWISE) ARISING IN ANY WAY OUT OF THE USE OF THIS SOFTWARE, EVEN IF ADVISED OF THE POSSIBILITY OF SUCH DAMAGE.

NetApp reserves the right to change any products described herein at any time, and without notice. NetApp assumes no responsibility or liability arising from the use of products described herein, except as expressly agreed to in writing by NetApp. The use or purchase of this product does not convey a license under any patent rights, trademark rights, or any other intellectual property rights of NetApp.

The product described in this manual may be protected by one or more U.S. patents, foreign patents, or pending applications.

LIMITED RIGHTS LEGEND: Use, duplication, or disclosure by the government is subject to restrictions as set forth in subparagraph (b)(3) of the Rights in Technical Data -Noncommercial Items at DFARS 252.227-7013 (FEB 2014) and FAR 52.227-19 (DEC 2007).

Data contained herein pertains to a commercial product and/or commercial service (as defined in FAR 2.101) and is proprietary to NetApp, Inc. All NetApp technical data and computer software provided under this Agreement is commercial in nature and developed solely at private expense. The U.S. Government has a nonexclusive, non-transferrable, nonsublicensable, worldwide, limited irrevocable license to use the Data only in connection with and in support of the U.S. Government contract under which the Data was delivered. Except as provided herein, the Data may not be used, disclosed, reproduced, modified, performed, or displayed without the prior written approval of NetApp, Inc. United States Government license rights for the Department of Defense are limited to those rights identified in DFARS clause 252.227-7015(b) (FEB 2014).

### **Trademark information**

NETAPP, the NETAPP logo, and the marks listed at<http://www.netapp.com/TM>are trademarks of NetApp, Inc. Other company and product names may be trademarks of their respective owners.